## **Creazione di un grafico con Google foglio di calcolo**

Partendo da un open data dei "Centri antiviolenza autorizzati della Sicilia" fornito dalla regione si crei un grafico in cui si visualizzi il numero di centri per provincia.

Gli open data sui Centri antiviolenza autorizzati della Sicilia si trova nel sito degli Open data della regione siciliana [\(https://dati.regione.sicilia.it\)](https://dati.regione.sicilia.it/) sotto la categoria "Popolazione e

Società".

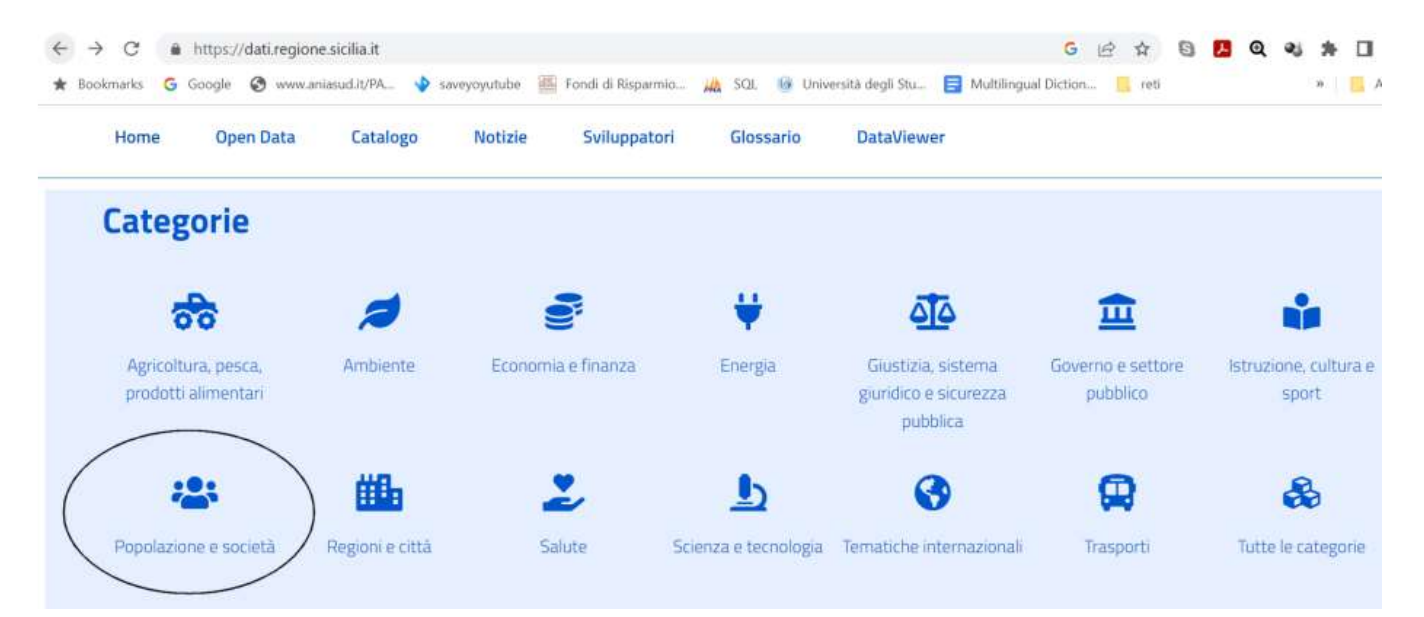

Laboratorio di Informatica CdL Servizi Sociali AA22/23 Lezione 4 Google foglio di calcolo 1/15

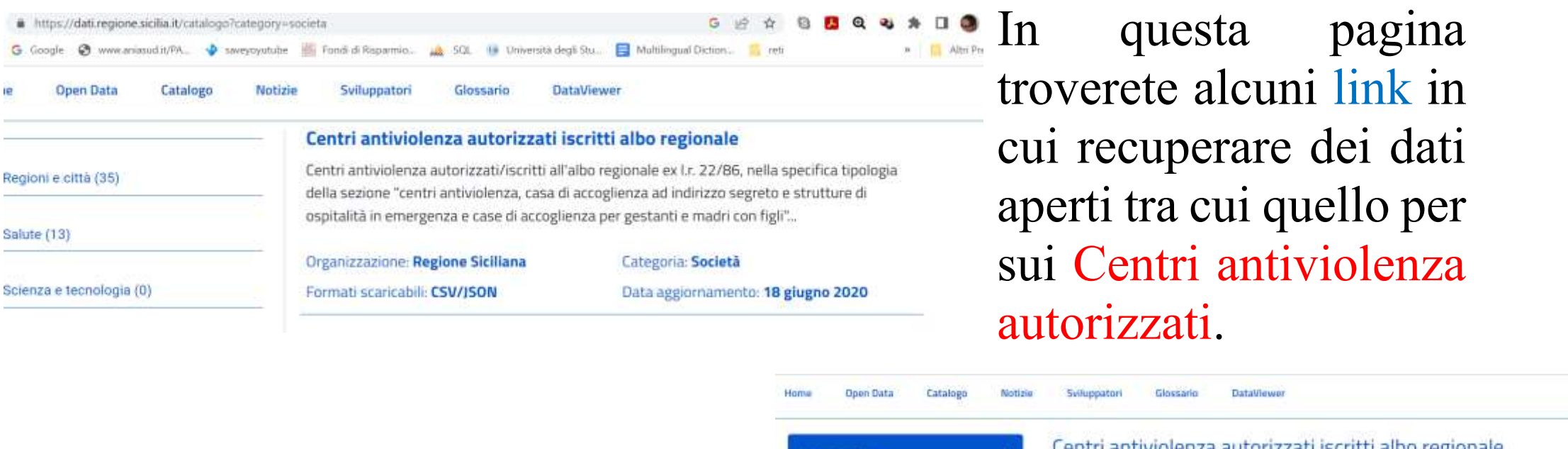

Apriamo il link ([https://dati.regione.sicilia.it/catalo](https://dati.regione.sicilia.it/catalogo/688d755c-4644-4834-8b46-13a0a652b1bf) [go/688d755c-4644-4834-8b46-](https://dati.regione.sicilia.it/catalogo/688d755c-4644-4834-8b46-13a0a652b1bf) [13a0a652b1bf](https://dati.regione.sicilia.it/catalogo/688d755c-4644-4834-8b46-13a0a652b1bf)) e sarà visualizzata la seguente pagina.

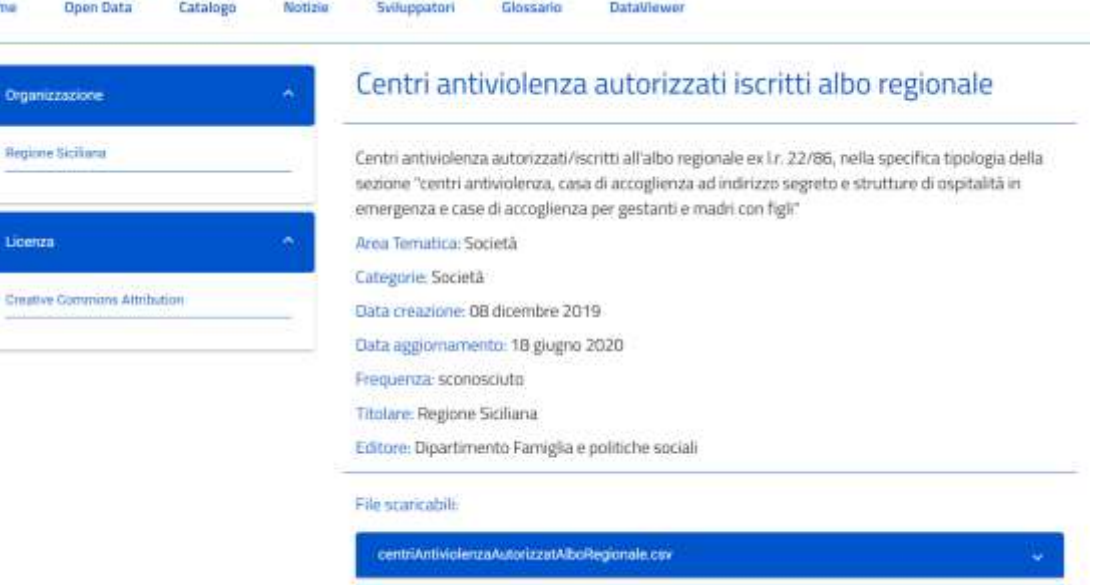

centriAntiviolenzaAutorizzatAlboRegionale.json

#### File scaricabile

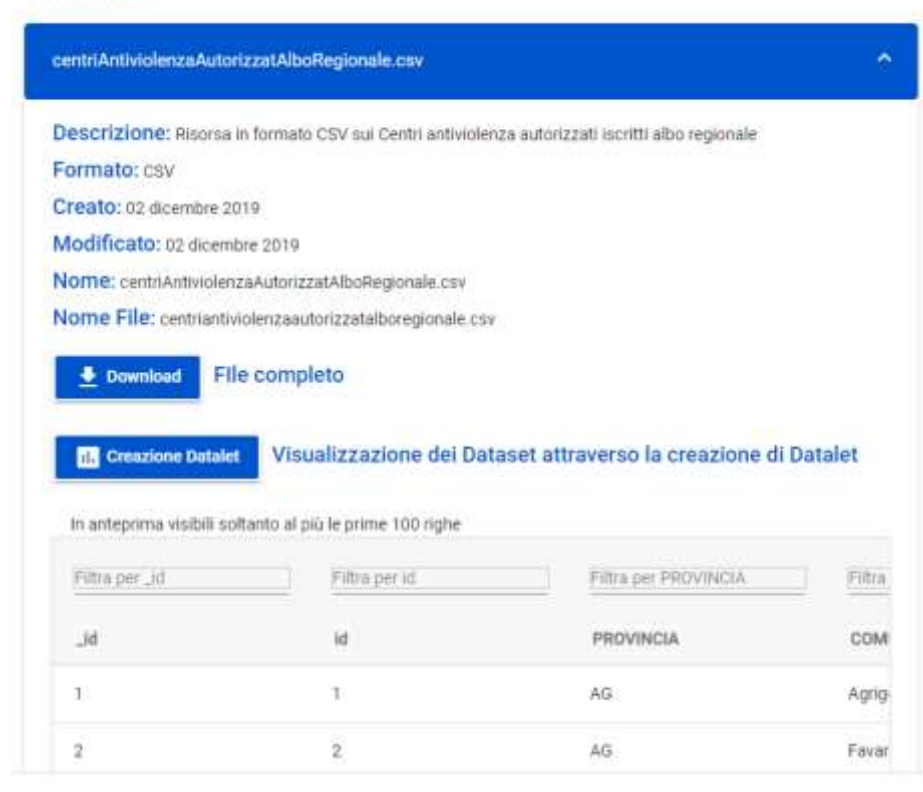

Clicca"centriAntiviolenzaAlboRegionale.csv" e sarà possibile scaricare il file in formato csv attraverso il bottone Download, ed il file sarà salvato nella cartella dowload.

Il prossimo passo sarà quello di importarlo nel foglio di calcolo di google.

Per fare questo accediamo a Goolge di community.unipa.it e aprte un nuovo foglio di calcolo.

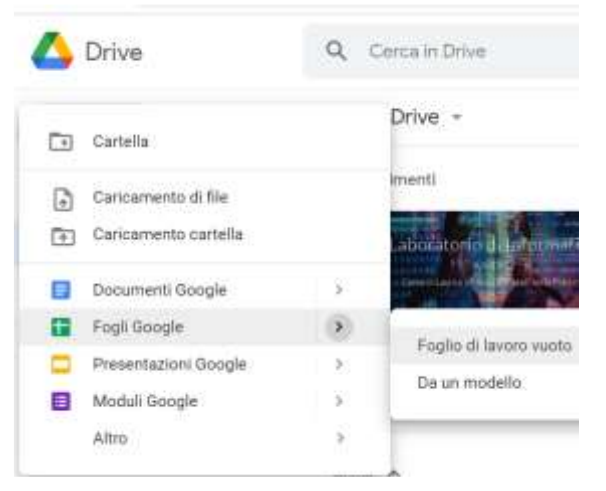

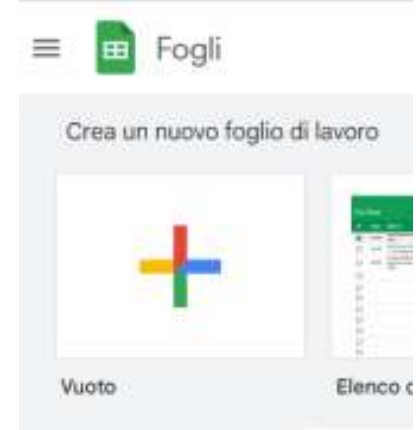

Laboratorio di Informatica CdL Servizi Sociali AA22/23 Lezione 4 Google foglio di calcolo 3/15

# Quindi sarà possibile caricare il file cliccando su File $\rightarrow$ Importa

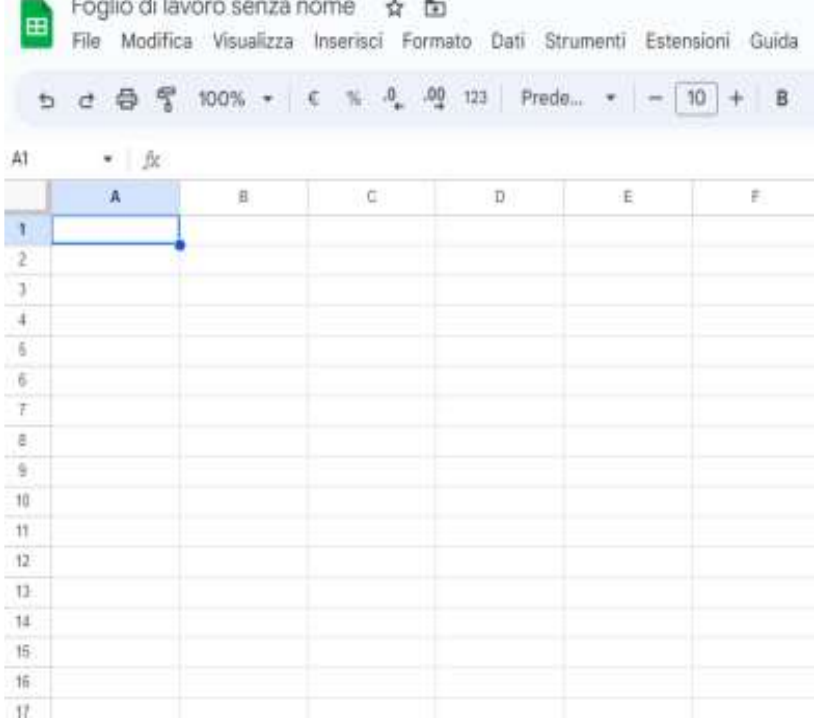

### e selezionare il file da caricare

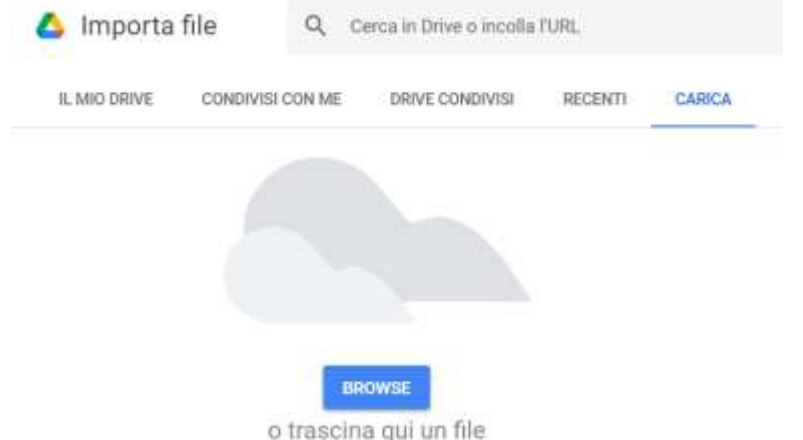

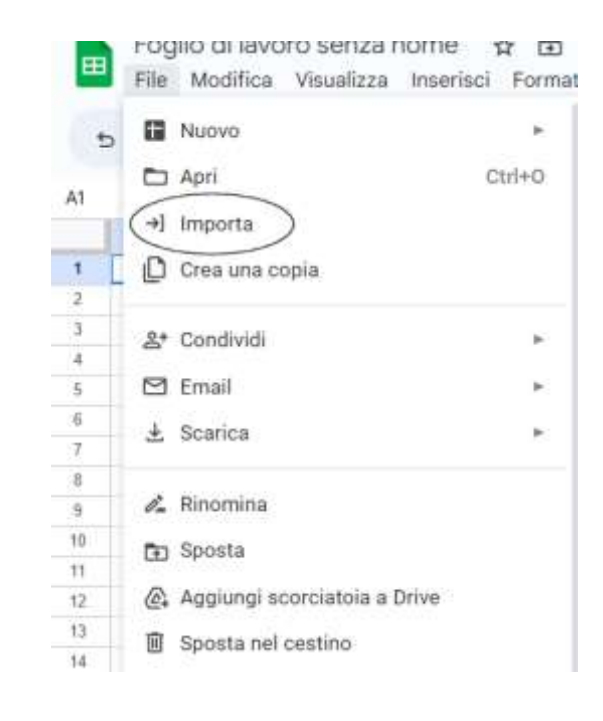

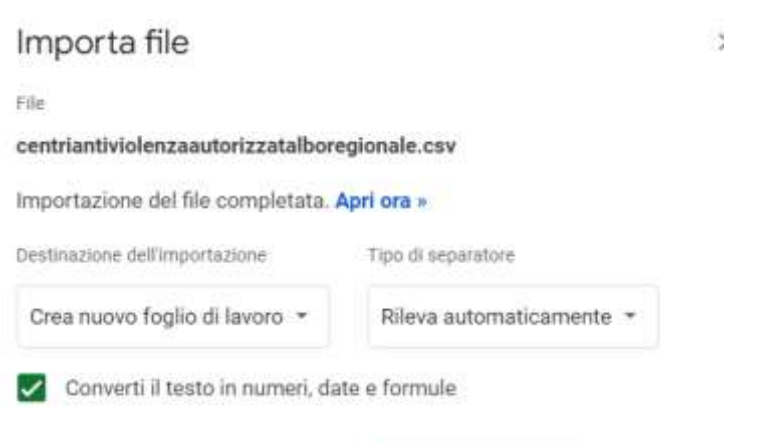

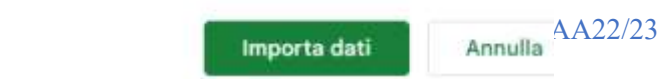

### centriantiviolenzaautorizzatalboregionale & a @

EB File Modifica Visualizza Inserisci Formato Dati Strumenti Estensioni Guida

#### b d d q q 100% + ε % 0 0 123 Prede... + - 10 + B *I* ÷ A <sup>b</sup> H H + E + i + H + A + © H M Y + Σ

▼ \_ \_ 允 id Al

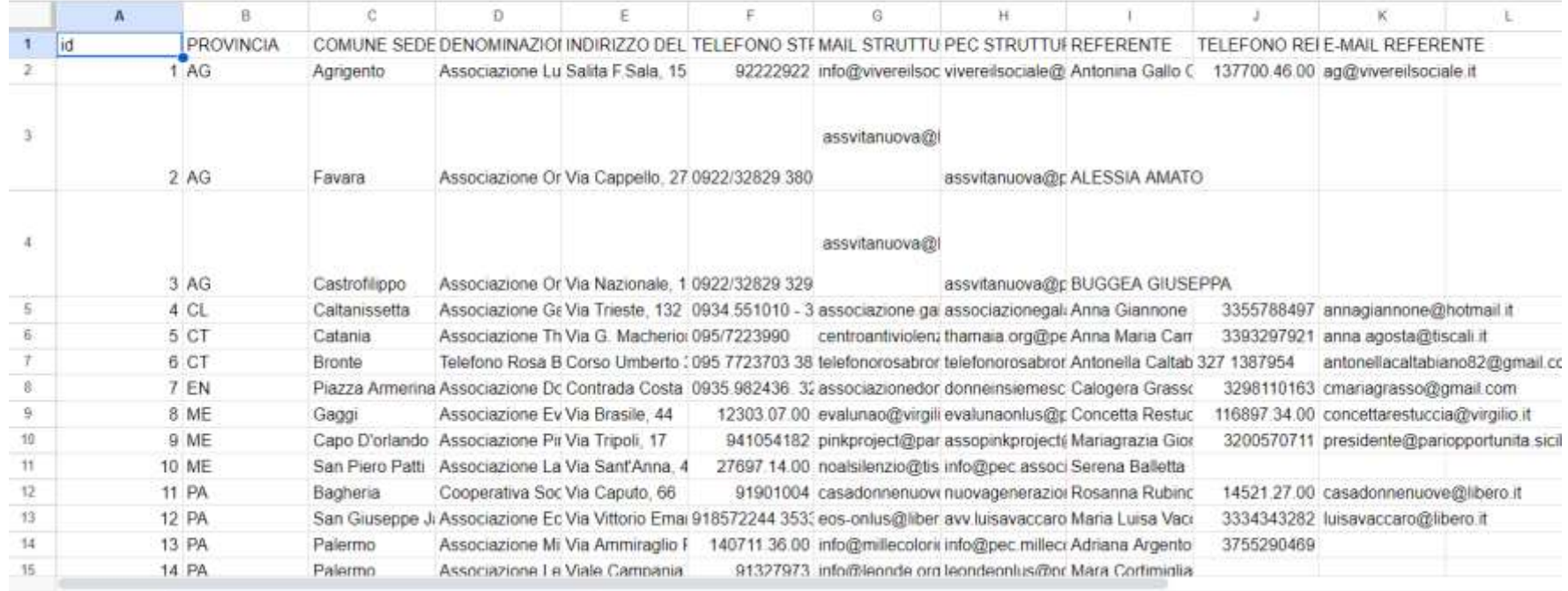

contriantiviolanzasutorizzatalhorazionala v

### Per creare un grafico cliccare dobbiamo creare un nuovo foglio con i dati aggregari per provincia.

Laboratorio di Informatica CdL Servizi Sociali AA22/23 Lezione 4 Google foglio di calcolo 5/15

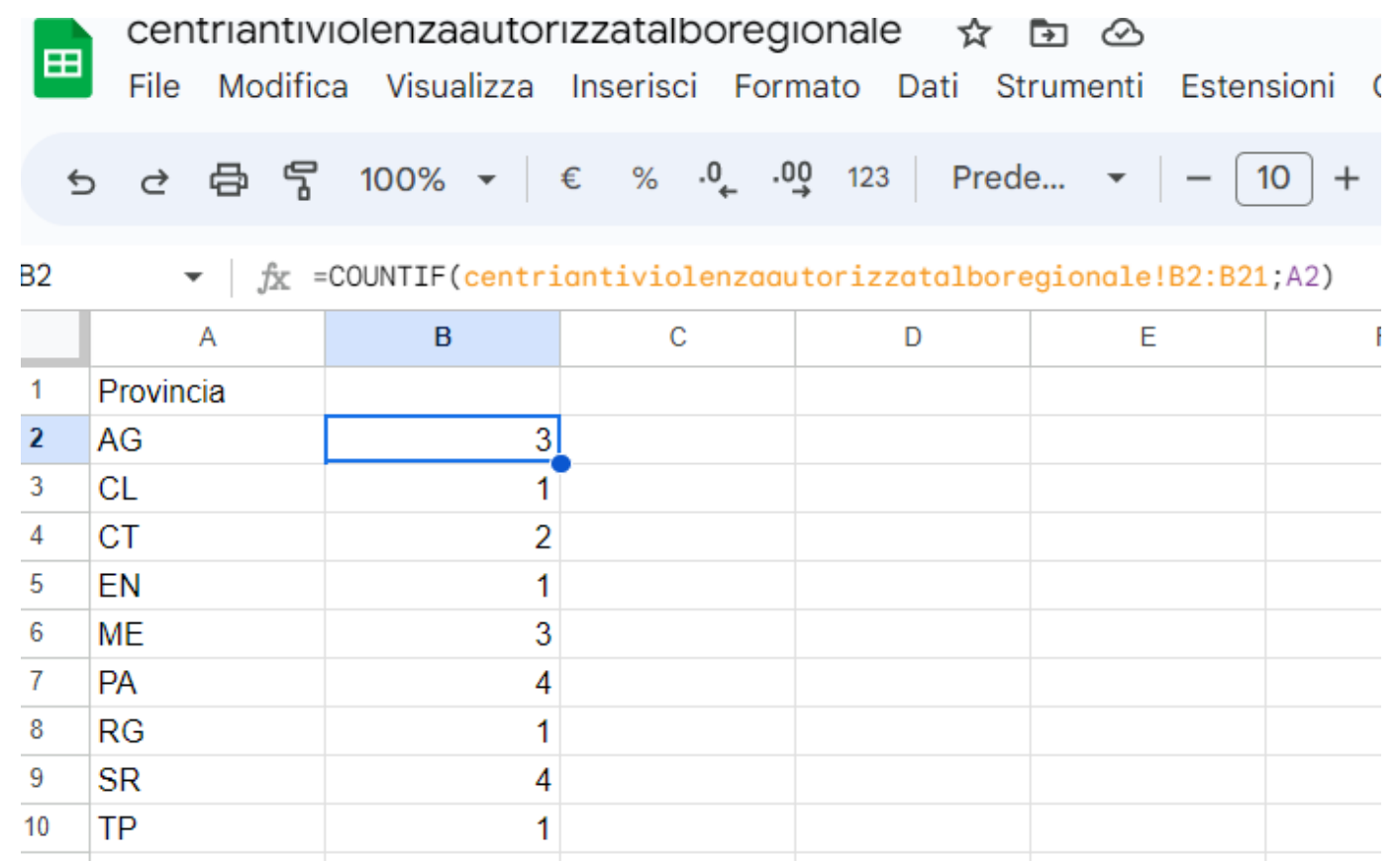

Per ceare il grafico clicca su inserisci $\rightarrow$  grafico e apparirà un rettangolo con suscritto "Nessun Dato" e una finestra sulla destra di "Editor grafici"

Per inserire i dati nel grafico aggiungere come asse X la colonna A e come serie la colonna B.

Il grafico finale sarà

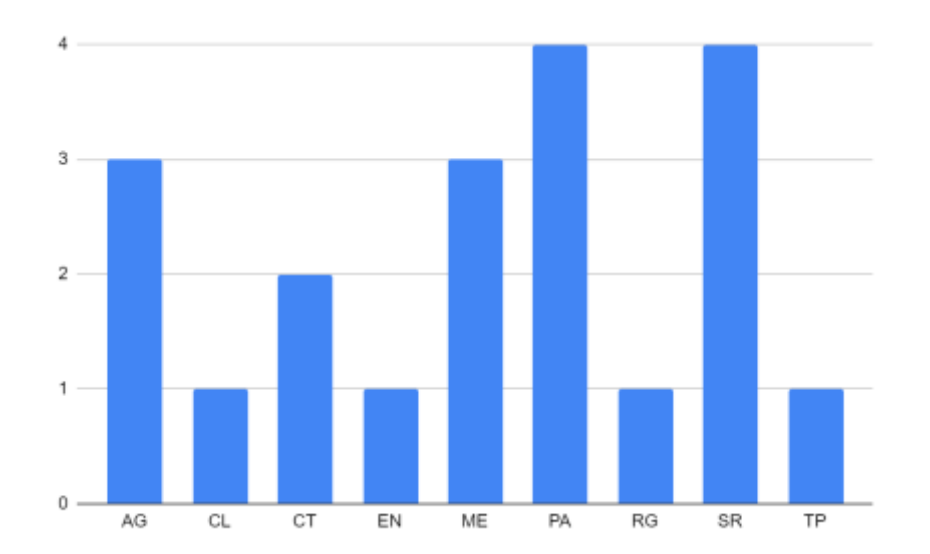

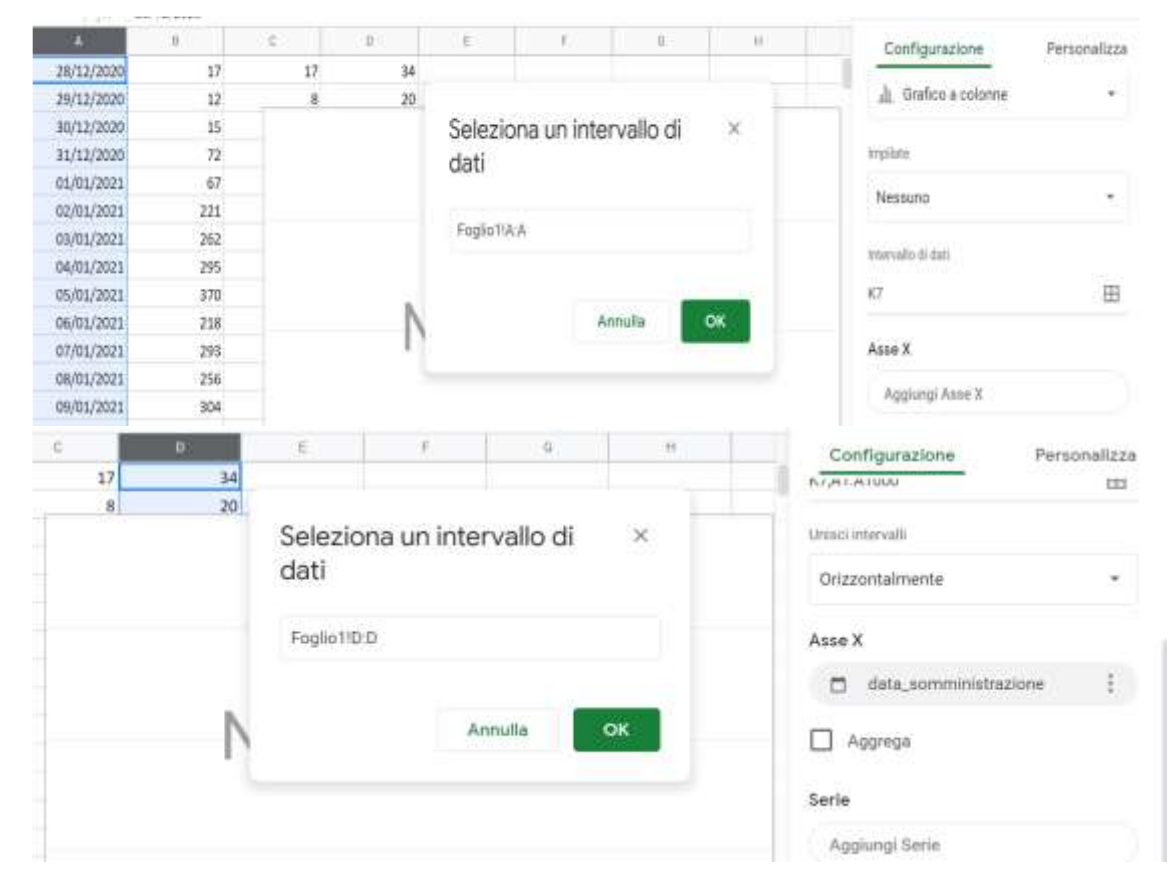

# Adesso sarà possibile condividerlo e copiare il link.

# Quindi inserirlo nella propia pagina

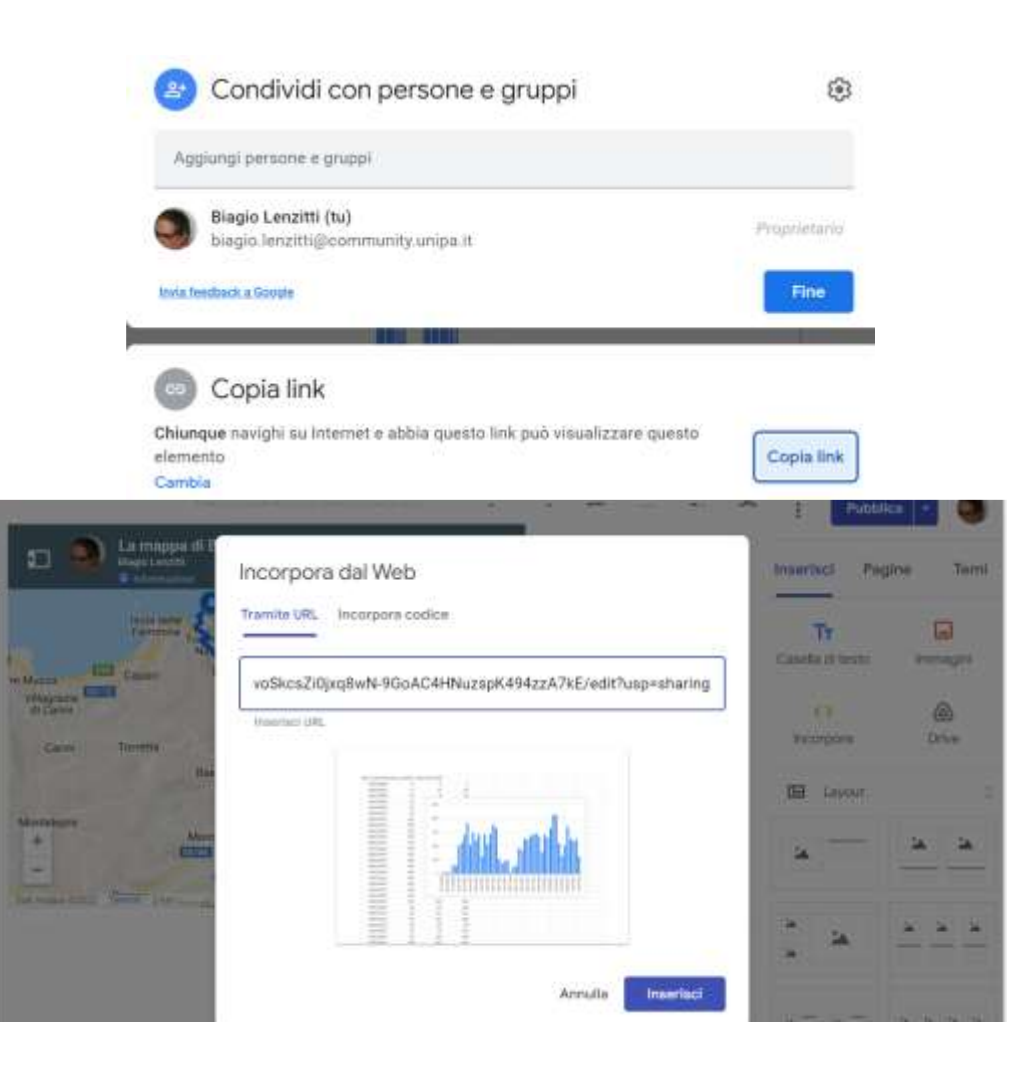

Laboratorio di Informatica CdL Servizi Sociali AA22/23 Lezione 4 Google foglio di calcolo 8/15